# **Online Benefit Enrollment Instructions**

How to enroll in MFB benefits through API

# **In addition to online selections, there may also be paper forms required.**

## **For adding a spouse:**

- Spousal Verification form\*
- Marriage license

# **For adding a dependent:**

• Birth Certificate

**For enrolling in Life insurance (all full-time employees):**

• Paper life insurance form including beneficiary information\*

*\*Forms found on Benefits Website* 

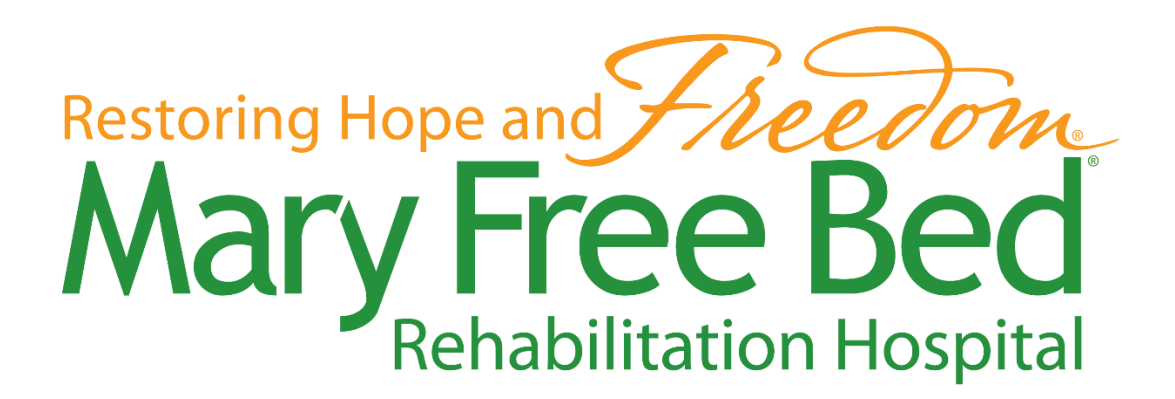

#### 1. Go to\* [https://api.maryfreebed.com](https://api.maryfreebed.com/)

a. Select the first option- **Human Resources & Payroll Self-Service Portal**

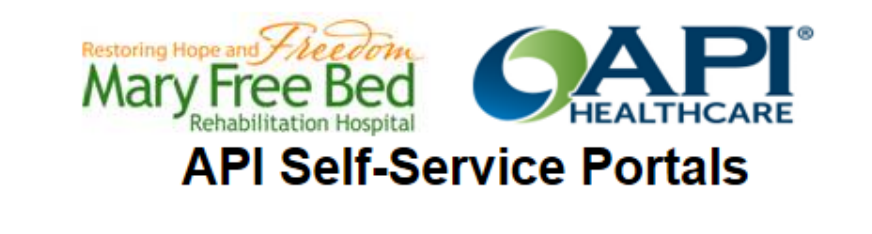

Human Resources & Payroll Self-Service Portal

Time and Attendance Staffing and Scheduling Portal

Manager Self-Service Portal

\*You may enroll online from home, however your computer must be a Windows product that also has Microsoft Silverlight plugin installed & using Internet Explorer 9 or above.

- 2. Log into **Employee Self-Service portal**
	- a. Use the same username and password you use to login to your MFB computer.

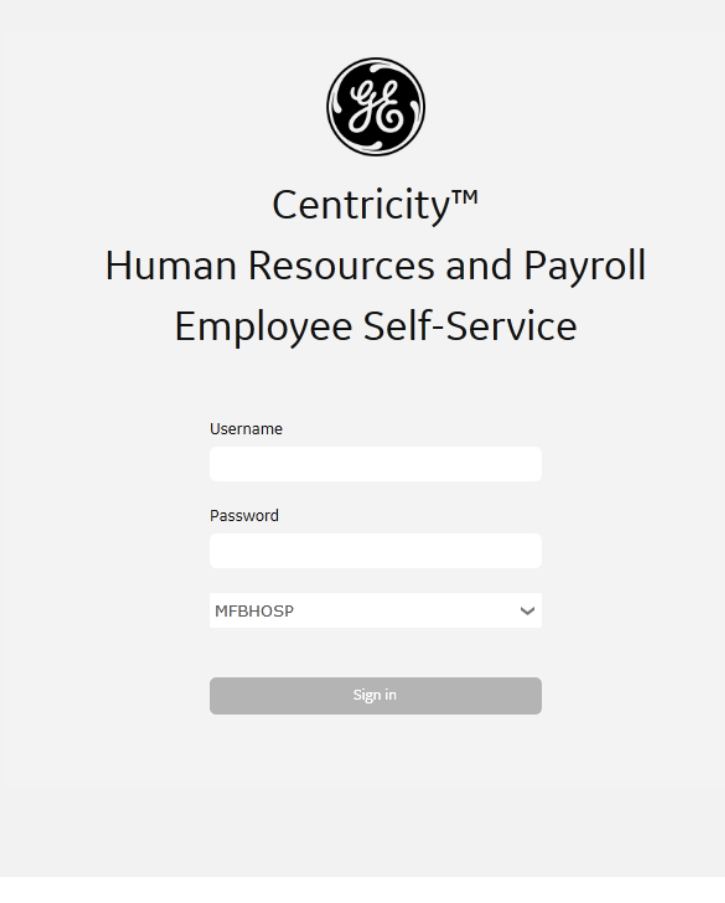

### **STOP! Are you enrolling your spouse/children in any of your coverages? If so, continue to Step 3. If not, skip to step 5.**

3. Select **Employee tab** and **Personal Contacts** from the panel on the left side of the page. If anybody you are enrolling is already listed on this screen as your emergency contact, select that person and click '**Edit'**. If you are enrolling somebody who is not already showing, select '**Add'**.

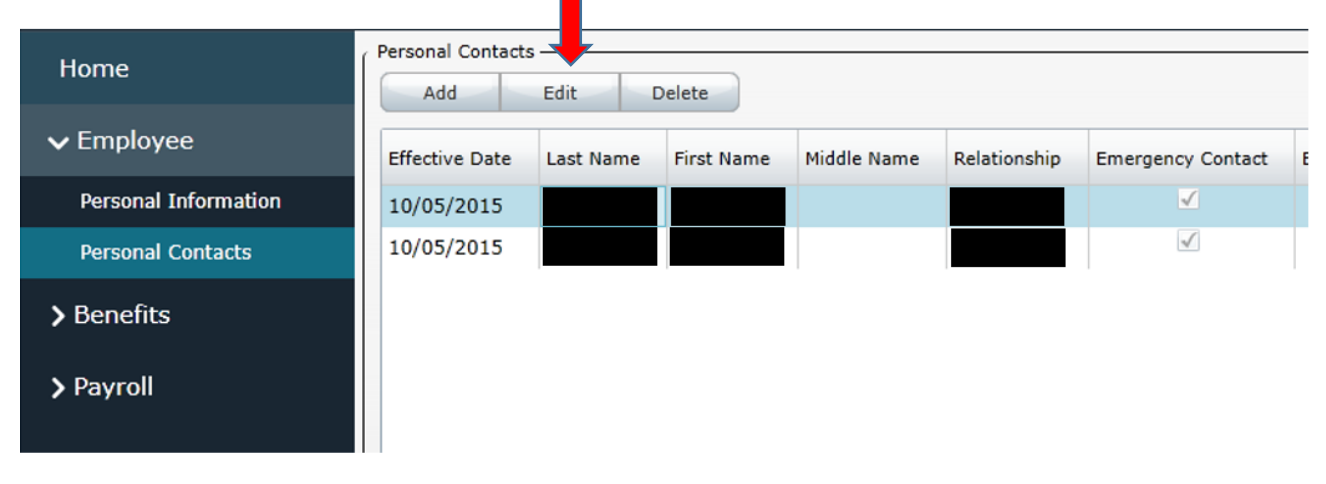

#### Add in **SSN**, **Relationship**, **Gender**, & **Birth Date**. Ensure you click '**Spouse'** or '**Dependent'**.

\*Please note that these are all required fields. If SSN is not included your dependents may not be enrolled.

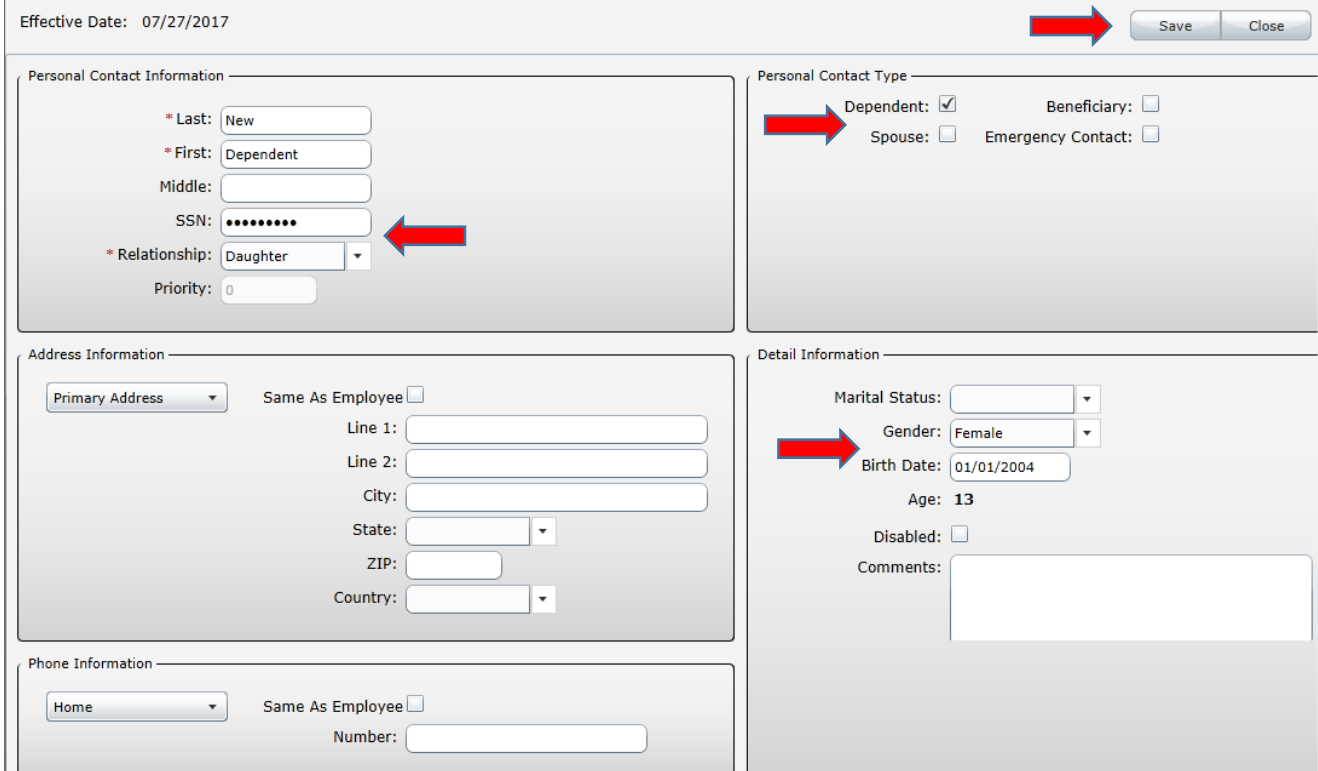

4. Enter today's date for the **Effective date**. Your benefits will become effective based off your eligibility dates (i.e. 30 days from hire).

Repeat Steps 3 & 4 for each dependent you will add to your plans.

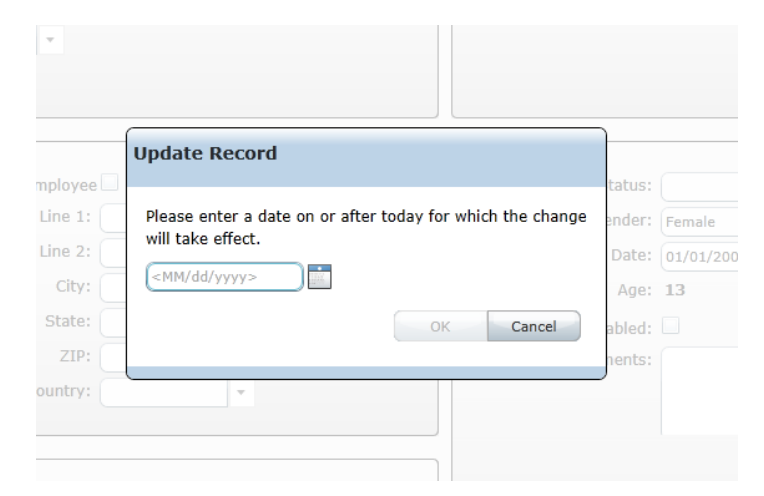

5. Click on the **Benefits tab** and select **Benefit Plans** from the drop-down options.

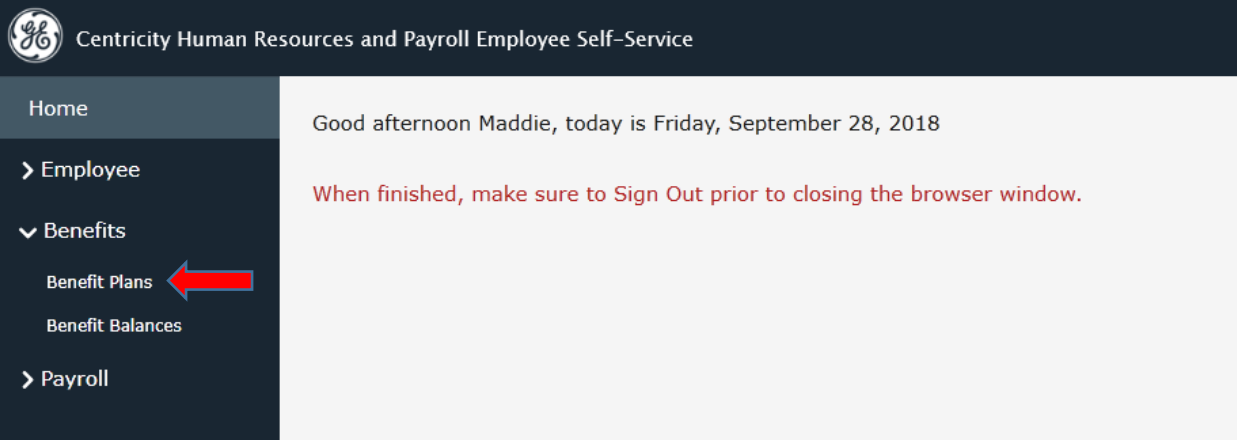

- 6. On the **Benefit Plans** screen, start by selecting the first choice from the drop-down items. Once that is selected, you can click on **Enroll** to start the enrollment process.
	- a. You will have 3 options under Enroll. You will want to work your way through all 3 enrollments. These will include 1) Medical, Dental, LTD & Voluntary Life Insurance 2) Vision and 3) Flexible Spending

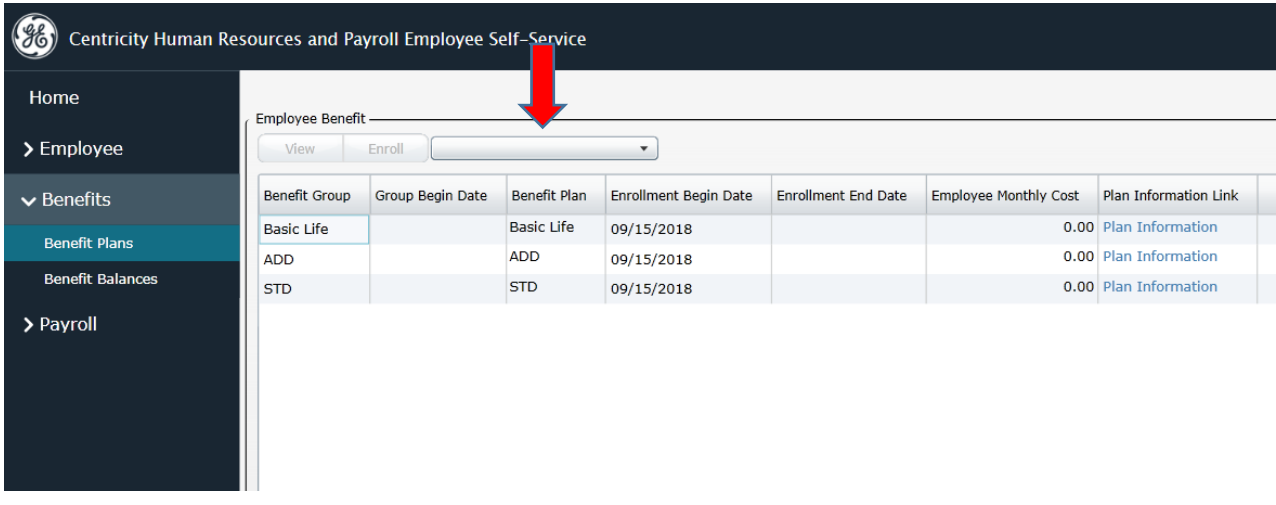

7. Next, select the **Start** button in the upper right-hand corner to begin making your benefit elections.

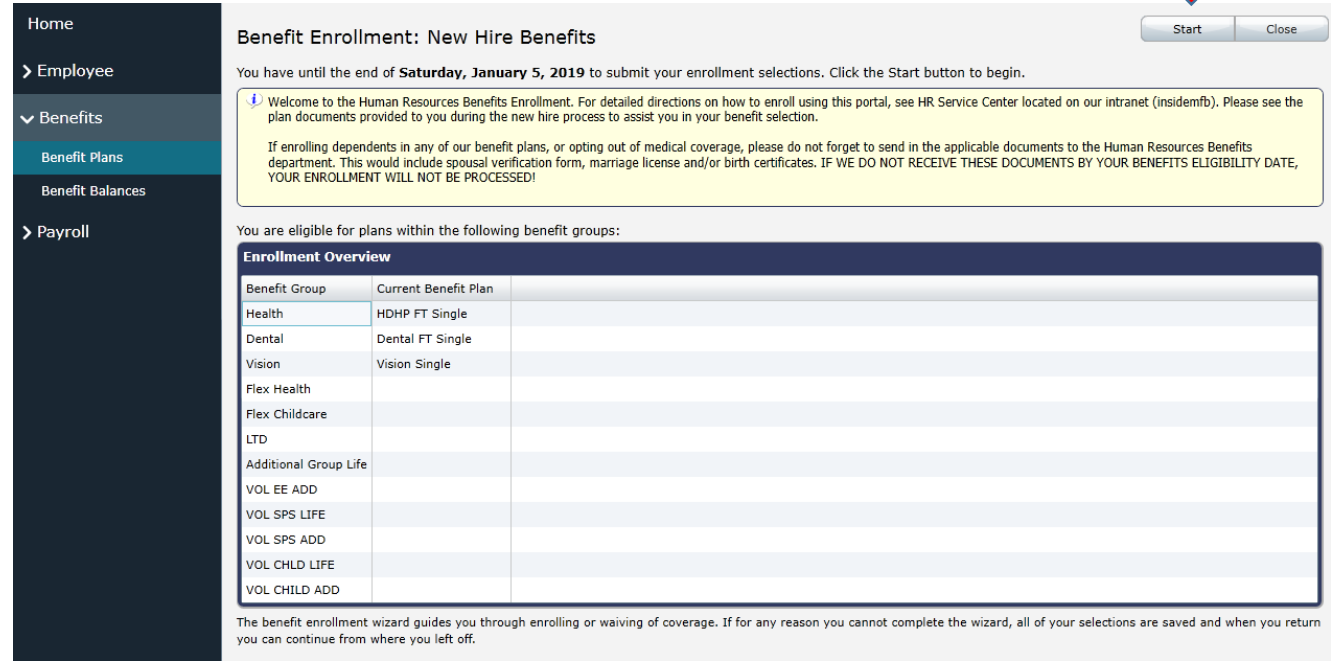

8. Click on the **radio button** (shown below) to make coverage selections. Once you are happy with the plan selection, click **Next**. Be sure to select the appropriate level of coverage (i.e. if I plan to enroll my spouse and my child, I need the Family coverage).

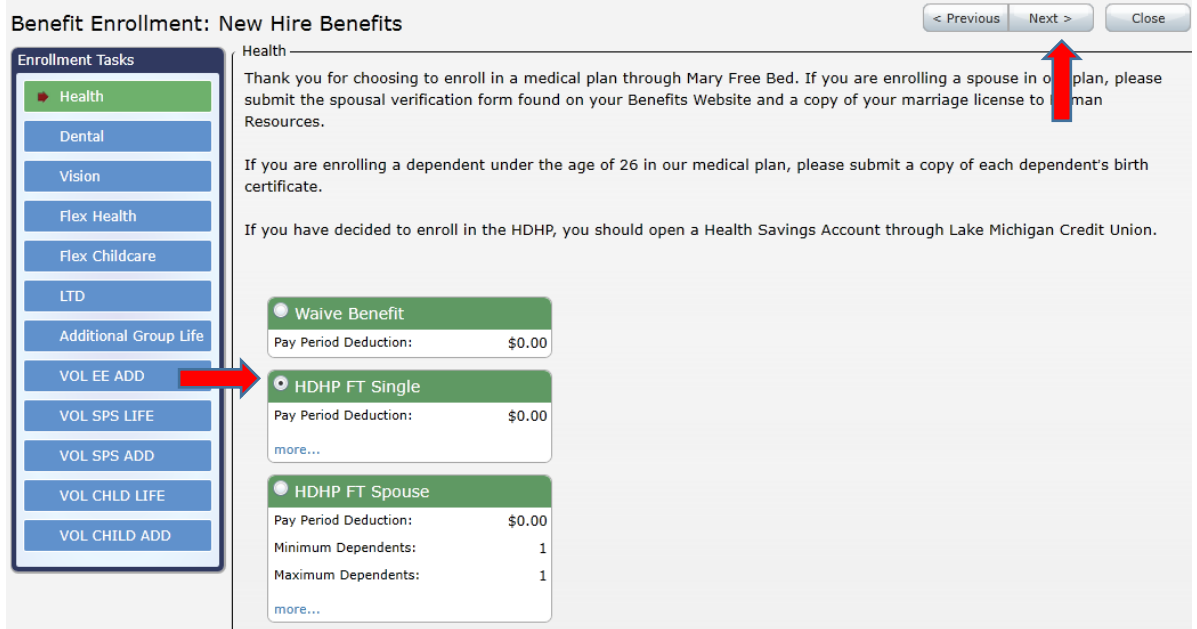

## **STOP! If you have not yet added your dependents, please go back to Step 3 and add them. Once added, you can return to Step 9**

9. Once you add all your dependents and click save, you will see a list of all dependents you added to your plan. Make sure to **check the box** next to each dependent to enroll them in the coverage. As you go through each plan (medical, dental, vision), be sure to select this box for each new plan to enroll the appropriate people in each plan. Click **Next** once the appropriate dependents are selected.

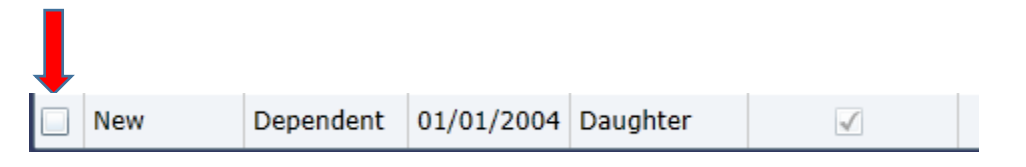

a. Please note that you can cover dependents up to the age of 26 for Medical and Vision, and up to the age of 23 for Dental.

If you are adding dependents, please supply HR with paper copies of the appropriate documentation noted on the front page of this packet. **If you do not turn in this documentation prior to the due date, your enrollment cannot be processed.**

10. As you move through the different benefit groups, **repeat** steps for selecting the appropriate dependents for each plan. You may also select **Waive Benefit** to not enroll.

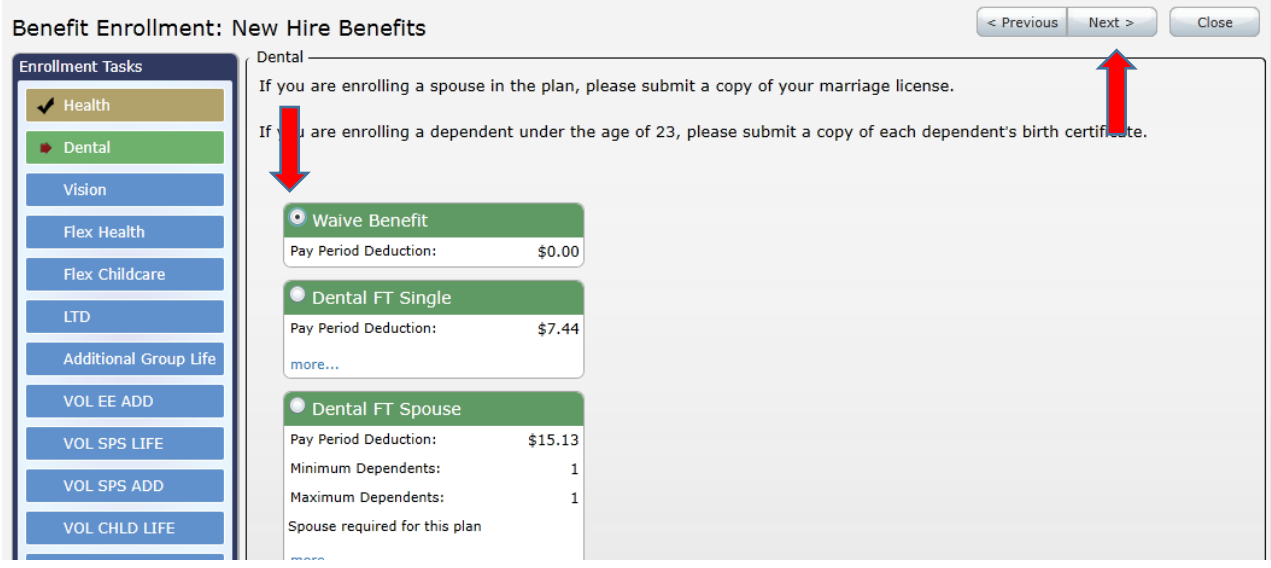

11. Please be sure that the correct dependents are selected for each plan. You'll notice the Estimated Deduction is listed. This is the bi-weekly cost you will pay via payroll deduction.

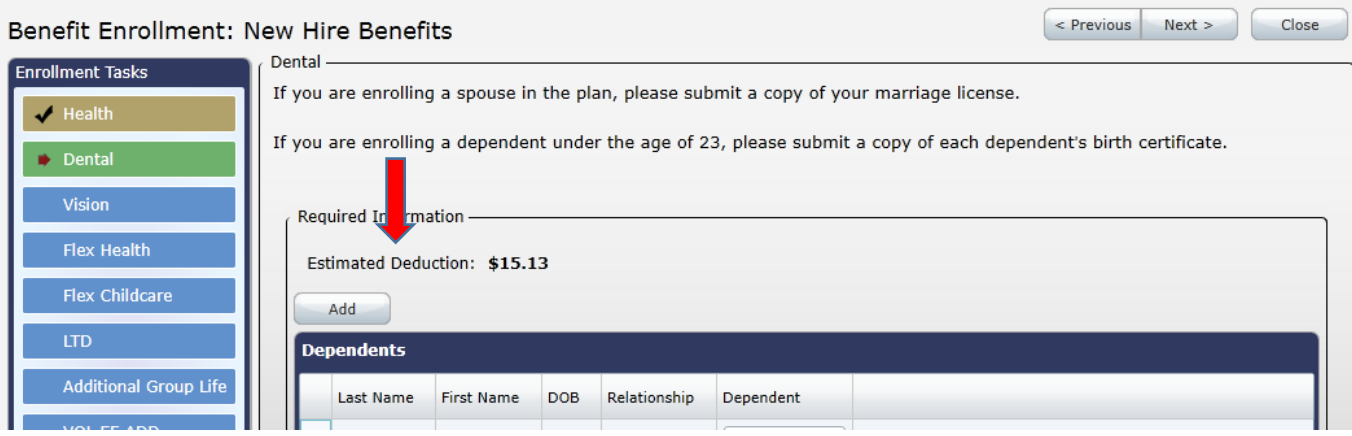

12. If you are enrolling in a Flexible Spending Health Reimbursement plan, click on the option to enroll\*. Then select **Next**.

\*If you are electing the HDHP, you cannot also enroll in the FSA Health plan.

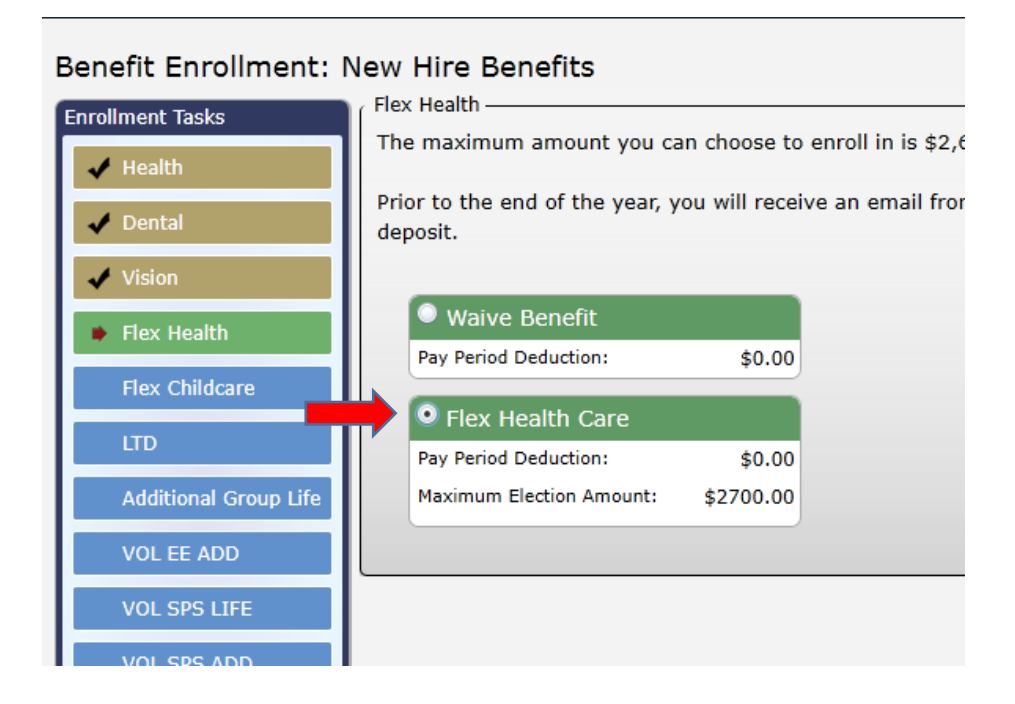

13. Next, enter the annual election amount. The annual amount you enter here will be deducted between the remaining pay periods in the calendar year. Click on **Next**.

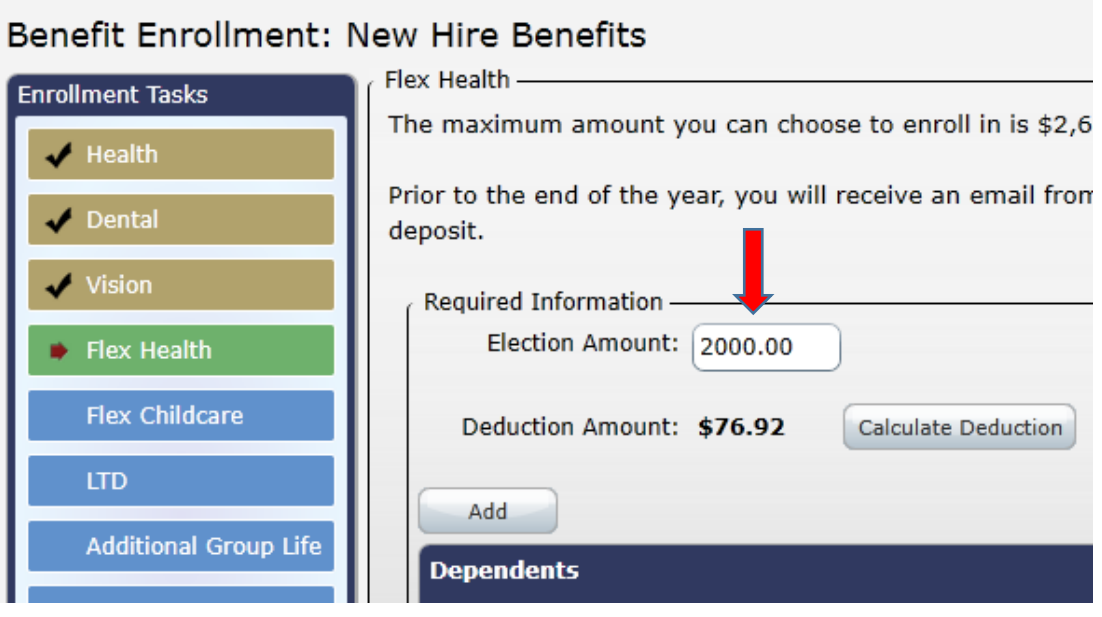

14. Repeat steps 12-13 if you want to enroll in Flex Childcare (daycare). Then click on **Next**. Within a few weeks of your Flexible Spending enrollment, you will receive an email from Discovery Benefits offering to set up your online account.

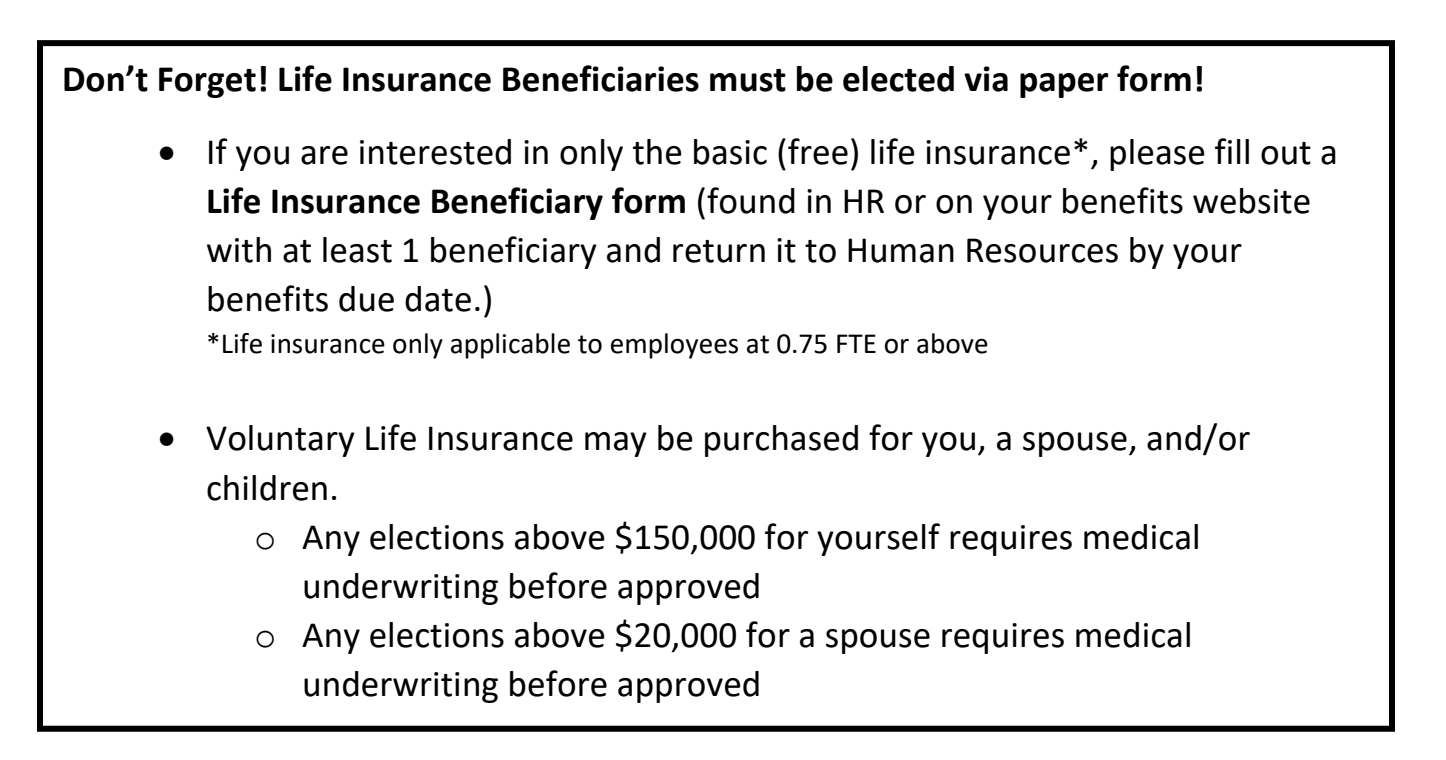

15. After moving through all enrollments, click on **Next** to get to the summary page. That will show you what elections you've made. Please review the information carefully. When you are done, click **Submit**. You may print a summary for your records.

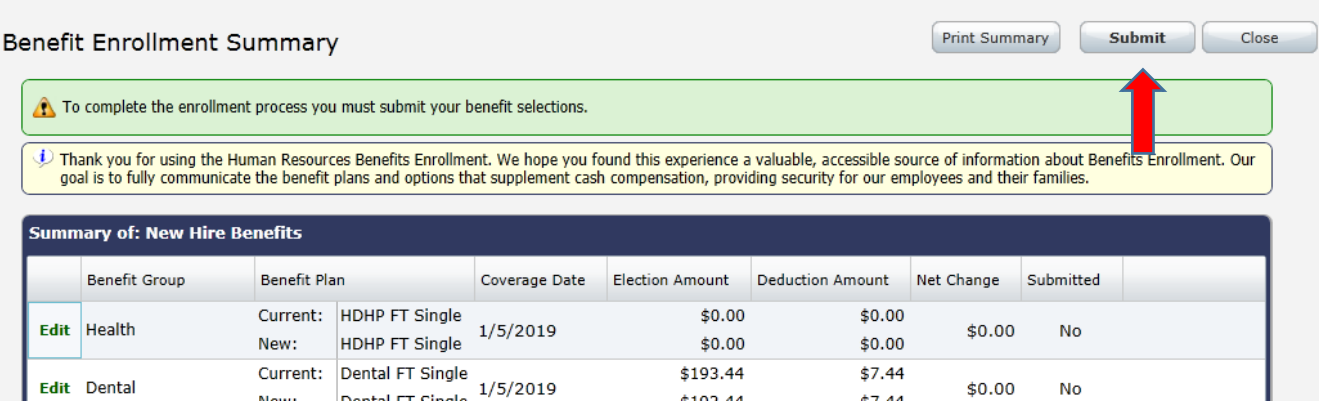

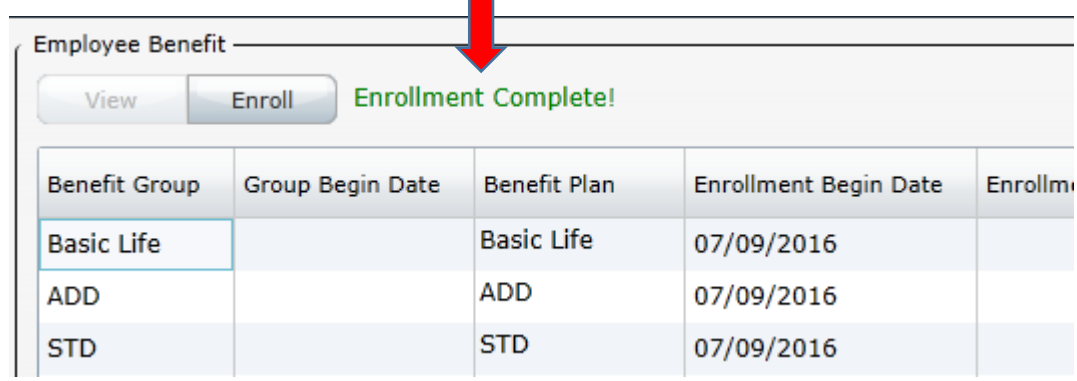

16. After selecting Submit, you will see that your enrollment is complete!

17. If you need to edit any of your elections after submission, select an option from the drop-down menu and click the **Enroll** button. You will be taken to the summary pagefrom there you can click on **Edit** to make changes to each plan\*.

\*You can only make changes within your initial 30 day period from your hire/change date. For example, if I was hired on April 12<sup>th</sup>, I can only enroll and changes until May 12<sup>th</sup>.

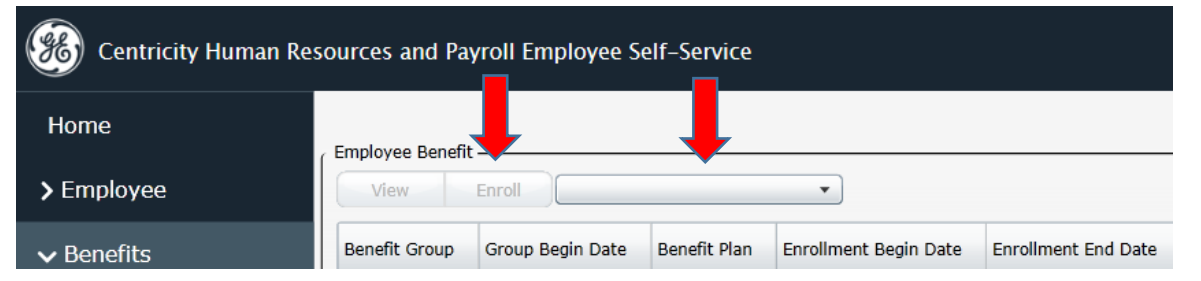

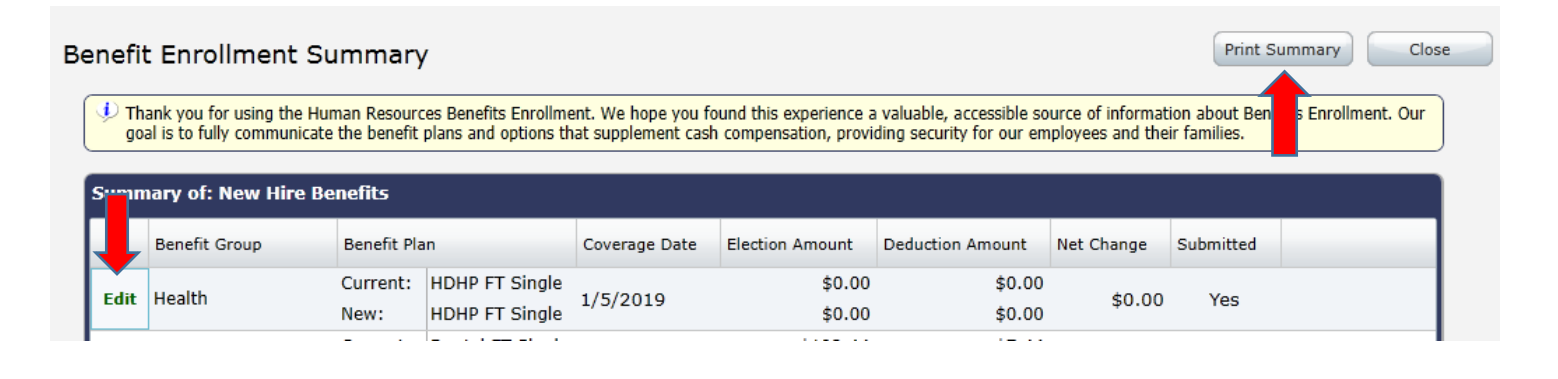

18. Once you select **Edit**, you will be taken to that plan where you can make the appropriate changes. Once you make the changes you need, click on **Update**. You then will return to the summary page. To save the changes, please click **Submit** again.

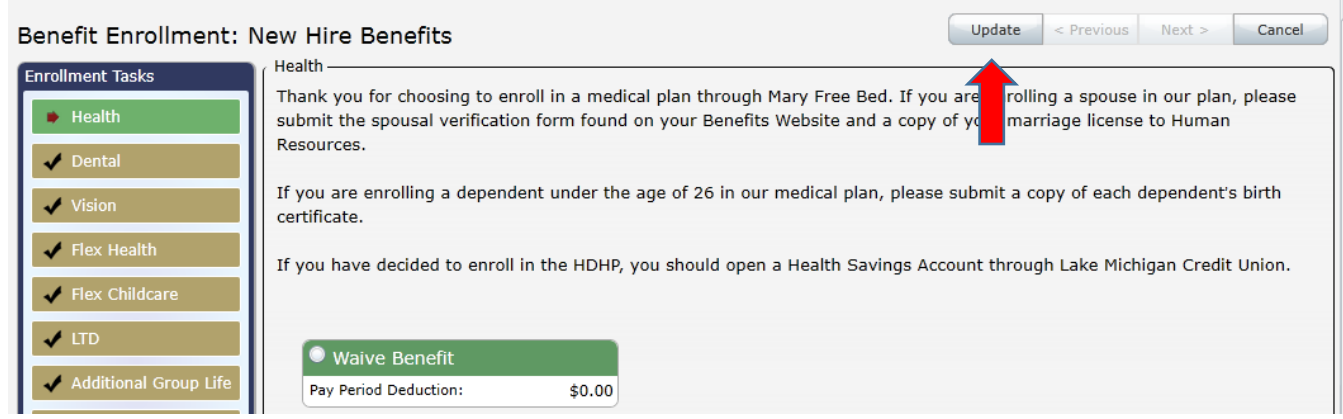

If you have questions about online enrollment, please contact Human Resources by calling (616) 840-8358 (x58358) or email [Benefits@maryfreebed.com.](mailto:Benefits@maryfreebed.com)